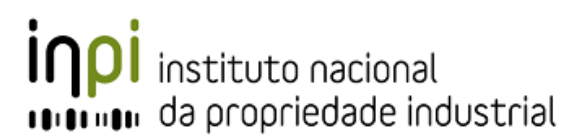

## O que é a assinatura digital?

"*A Assinatura Digital é um processo de assinatura eletrónica baseado em sistema criptográfico assimétrico composto de um algoritmo ou série de algoritmos, mediante o qual é gerado um par de chaves assimétricas exclusivas e interdependentes, uma das quais privada e outra pública, e que permite ao titular usar a chave privada para declarar a autoria do documento eletrónico ao qual a assinatura é aposta e concordância com o seu conteúdo, e ao declaratório usar a chave pública para verificar se a assinatura foi criada mediante o uso da correspondente chave privada e se o documento eletrónico foi alterado depois de aposta a assinatura.*"

[*in Decreto-Lei relativo à Assinatura Digital (n.º 290-D/99)*]

**A que entidades posso recorrer para obter o certificado digital e a chave privada que me permitem apor assinaturas eletrónicas avançadas?**

A qualquer entidade certificadora, tal como este conceito é definido no Decreto-Lei 290-D/99 de 2 de Agosto.

**Quais são os sistemas operativos e browsers que suportam a funcionalidade de aposição de assinatura digital nos Serviços Online do INPI?**

Neste momento são suportados as versões mais atuais de:

- Sistemas operativos: Microsoft Windows e Linux.
- Browsers: Chrome, Firefox, Edge e IE11

O Sistema operativo MAC OS não é atualmente suportado.

**Necessito de adquirir software adicional que me permita assinar digitalmente documentos (Adobe Writer, por exemplo)?**

Não. Não é necessário adquirir software adicional.

**É seguro assinar digitalmente documentos nos Serviços Online do INPI?**

Sim.

A assinatura digital do documento é efetuada localmente, na sua máquina, através de software Java. Desta forma, a sua chave privada nunca será transmitida através da internet.

## **Certificados digitais**

**Os certificados digitais suportados pelos Serviços Online do INPI são:**

- **Cartão de Cidadão** <http://www.cartaodecidadao.pt/>
- $\checkmark$  Multicert<http://www.multicert.com/home>
- Ordem dos Advogados<http://www.oa.pt/>
- Câmara dos Solicitadores<http://www.solicitador.net/home.asp>
- DigitalSign<http://www.digitalsign.pt/>
- $\checkmark$  Ou outros certificados instalados no seu computador.

## Como proceder à assinatura digital

Uma vez na página de assinatura dos serviços do INPI, siga por favor os seguintes passos para proceder à assinatura:

Para proceder à assinatura digital deverá iniciar a **aplicação Assinare**, clicando aqui: [https://servicosonline.inpi.justica.gov.pt/](https://servicosonline.inpi.justica.gov.pt/assinare/assinareDaemon.jnlp)**assinare**/assinareDaemon.jnlp

**Nota:** Se é a primeira vez que utiliza esta aplicação no seu computador veja abaixo as instruções para o seu funcionamento.

- 1. Se lhe for apresentada uma caixa de diálogo, marque a opção "Always trust content from this publisher" e carregue no botão "Run".
- 2. Aguarde que a aplicação Assinare seja inicializada e carregue em "Iniciar Assinatura".
- 3. Irá surgir uma nova janela, por favor, selecione o certificado que pretende utilizar para assinar o documento e carregue no botão "Assinar".
- 4. Se o certificado estiver protegido por um código PIN, este será solicitado. Introduzao.
- 5. De seguida, aparecerá a mensagem "A assinatura do documento foi efetuada!". Carregue no botão "Concluir", localizado no fundo da página.

### **Notas:**

● Ao iniciar a aplicação de assinatura Assinare o ícone respectivo deverá aparecer na barra de ferramentas, no canto inferior direito.

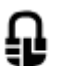

- Se a aplicação Assinare já estiver a correr no seu computador não necessita de a iniciar de novo para proceder à assinatura. Verifique se o ícone Assinare aparece na barra de ferramentas.
- Browsers suportados: **Chrome. Firefox, Edge e IE11**

# Se é a primeira vez que utiliza esta aplicação no seu computador:

### **Instalar o software Java**

Certifique que o software Java se encontra instalado no computador. Caso este software não se encontre ainda instalado poderá efetuar a instalação através do seguinte endereço:

### <http://www.java.com/getjava/>

É necessária uma versão de Java 1.8 ou superior.

### **Instalar o software do Cartão de Cidadão (opcional)**

Se o certificado que pretende utilizar é o Cartão de Cidadão, poderá Instalar o software do Cartão de Cidadão. Esta aplicação permite gerir este certificado no seu computador e poderá ser útil para verificar que o seu leitor de cartões e respetivo acesso ao Cartão de Cidadão está a funcionar corretamente.

Para instalar esta aplicação deverá conectar o leitor de cartões ao computador, introduzir o cartão de cidadão no leitor e instalar o Software para Utilização do Cartão de Cidadão que se encontra disponível através do seguinte endereço:

### [http://www.cartaodecidadao.pt](http://www.cartaodecidadao.pt/)

Para mais informação consulte esta página e siga as instruções aí presentes.

### **Instalar os certificados necessários**

De modo a poder assinar documentos nos serviços do INPI deverá ter em atenção a instalação de alguns certificados no seu computador.

Existem dois tipos de certificados a ter em atenção:

### **> Certificado para assinatura digital qualificada**

Este certificado é utilizado para criar a assinatura digital do representante que assina o documento.

Tipicamente apresenta o nome da pessoa ou instituição que assina o documento e deverá ser instalado no seu computador, como um certificado do tipo "Pessoal".

Este tipo de certificado inclui certificados mencionados anteriormente como a Multicert, Ordem dos Advogados, Câmara dos Solicitadores, DigitalSign ou outros e as presentes instruções não dispensam a consulta dos respetivos manuais destes fornecedores.

**Nota:** Se o certificado que pretende utilizar é o do Cartão de Cidadão este passo é opcional.

### **> Certificado para suportar a aplicação de assinatura**

Este certificado serve apenas para poder executar no seu computador a aplicação de assinatura Assinare.

Este certificado deverá ser instalado no seu computador, como um certificado de "Autoridades de certificação de raiz confiáveis".

Poderá descarregar este certificado a partir do seguinte endereço:

[https://servicosonline.inpi.justica.gov.pt/portal\\_certificado/LinkareRootCA.cer](https://servicosonline.inpi.justica.gov.pt/portal_certificado/LinkareRootCA.cer)

## Como instalar um certificado no seu computador

Pode descarregar o [certificado da aplicação Assinare](https://servicosonline.inpi.justica.gov.pt/portal_certificado/LinkareRootCA.cer) através deste link: [https://servicosonline.inpi.justica.gov.pt/portal\\_certificado/LinkareRootCA.cer](https://servicosonline.inpi.justica.gov.pt/portal_certificado/LinkareRootCA.cer)

**Nota:** este certificado serve apenas para suportar o funcionamento da aplicação, não é um certificado de assinatura digital.

### Passos em Windows

Descarregar o certificado para o PC Clicar duas vezes no certificado e seguir os seguintes passos:

- 1. Carregar em "Abrir"
- 2. Carregar em "Instalar Certificado"
- 3. Seguir depois o Wizard de instalação:
	- Seleccionar se pretende instalar para o utilizador ou para todos os utilizadores
	- Seleccionar onde vai instalar o Certificado, clicando em "Procurar":
		- > "Colocar todos os certificados no seguinte arquivo"
		- > Clicar em "Procurar" e selecionar a pasta respetiva:
			- "Autoridades de certificação raiz confiáveis" no caso do certificado da aplicação
			- "Pessoal" no caso de ser um certificado para assinatura digital
		- > Carregar em "Seguinte" e validar a informação
		- > Carregar em "Concluir"

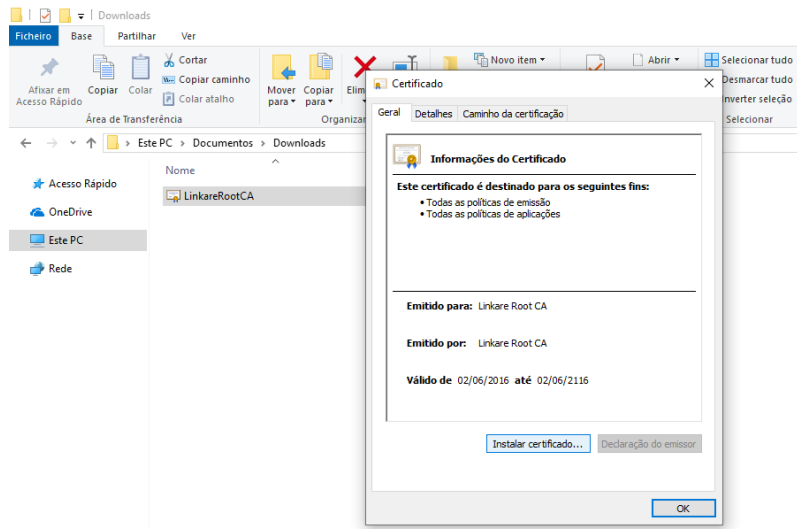

**Imagem 1**: Depois de descarregar o certificado para o computador, clicar duas vezes sobre este para abrir as opções de importação.

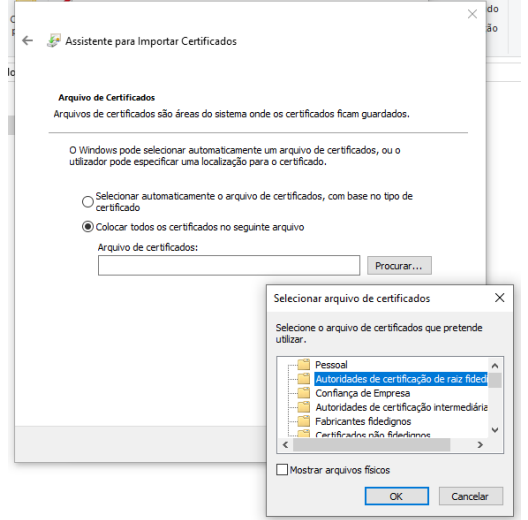

**Imagem 2**: Ao seguir o assistente de instalação do certificado, seleccionar a pasta de instalação de acordo com o tipo de certificado: "Autoridades de certificação raiz confiáveis" no caso do certificado da aplicação; "Pessoal" no caso de ser um certificado para assinatura digital.

### **Nota adicional**:

Para gerir os seus certificados, no menu WinX no Windows, selecione "Executar". Digite "*certmgr.msc"* na caixa Executar e pressione Enter. Lembre-se, você terá que estar como administrador. O Gestor de Certificados será aberto.

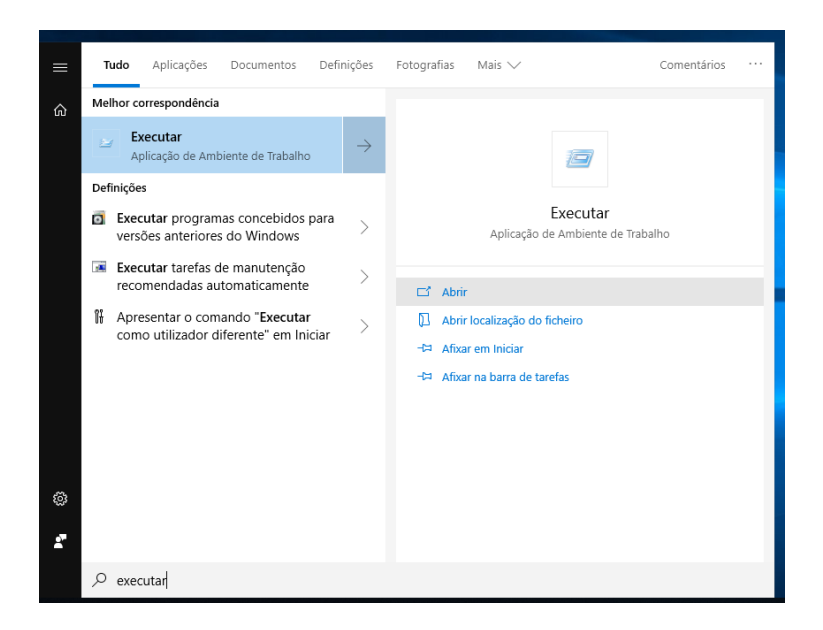

**Imagens 3**: Como usar a consola de "Executar" no Windows.

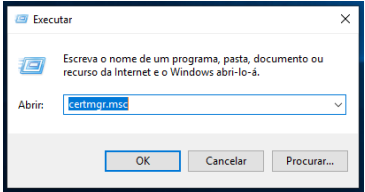

**Imagem 4**: Para abrir o Gestor de Certificados nos Windows correr o comando "certmgr.msc".

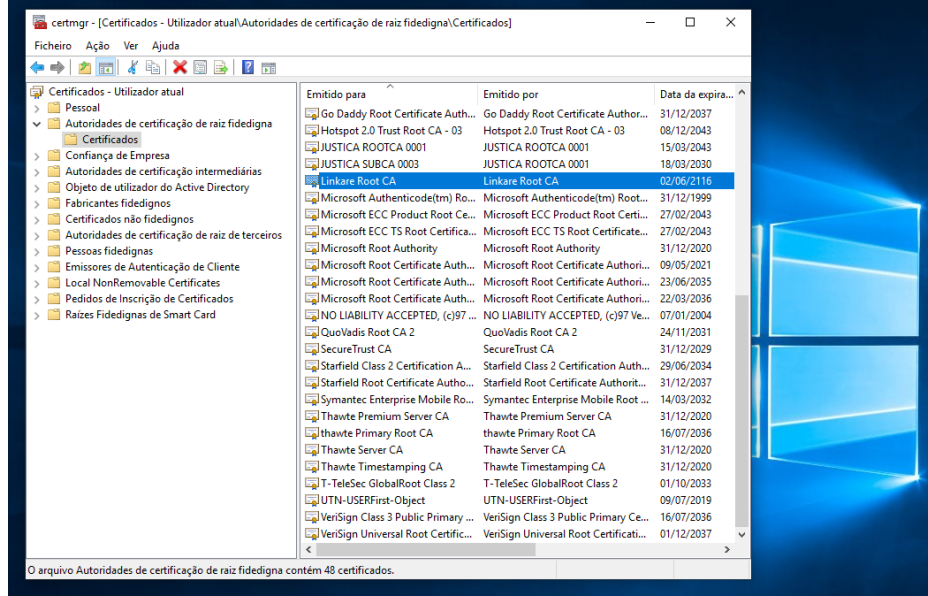

**Imagem 5**: No Gestor de Certificados do Windows, pode ver quais os certificados instalados no seu computador. Relembrar:

Certificados da aplicação devem estar instalados na pasta "Autoridades de certificação raiz confiáveis"; Certificados para assinatura digital devem estar instalados na pasta "Pessoal".

### Firefox

Passos para instalar o certificado no browser Firefox, em windows

- 1. Abrir as "Opções" no Firefox
- 2. Ir até "Privacidade & Segurança" , navegar até à última opção: "Certificados"
- 3. Clicar em "Ver Certificados"
- 4. O "Gestor de Certificados" será aberto:
	- No topo seleccionar o tipo de certificado:
		- "Autoridades" no caso do certificado da aplicação
		- "Pessoas" no caso do certificado para assinatura digital
	- Carregar em "Importar" abaixo
	- Seleccionar o certificado pretendido no menu de navegação
	- Se for solicitado, deverá marcar a opções de permissão para identificação de websites e de utilizadores
	- Carregar em "OK"

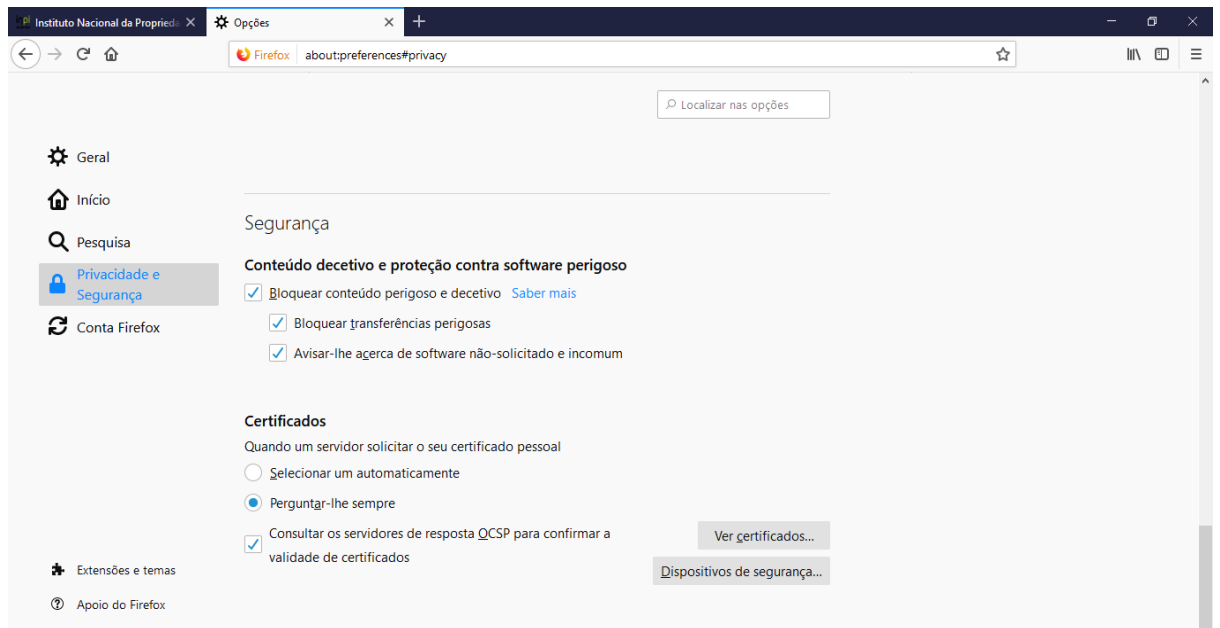

**Imagem 6**: Navegar até Certificados nas opções do Firefox.

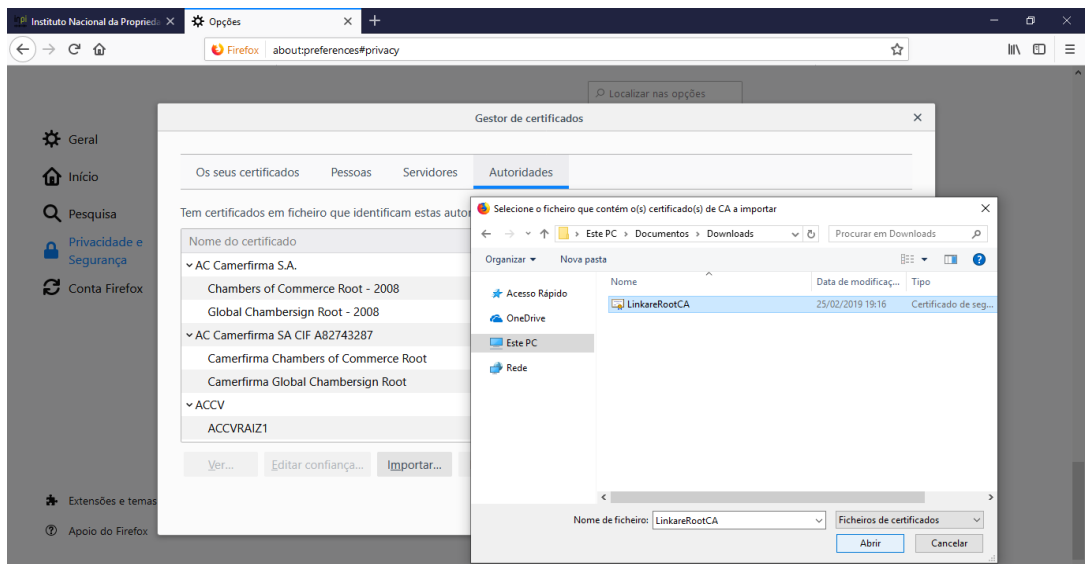

**Imagem 7**: Usar a opção "Importar" e seleccionar o certificado pretendido. Relembrar: Certificados da aplicação devem estar instalados na pasta "Autoridades"; Certificados para assinatura digital devem estar instalados na pasta "Pessoas".

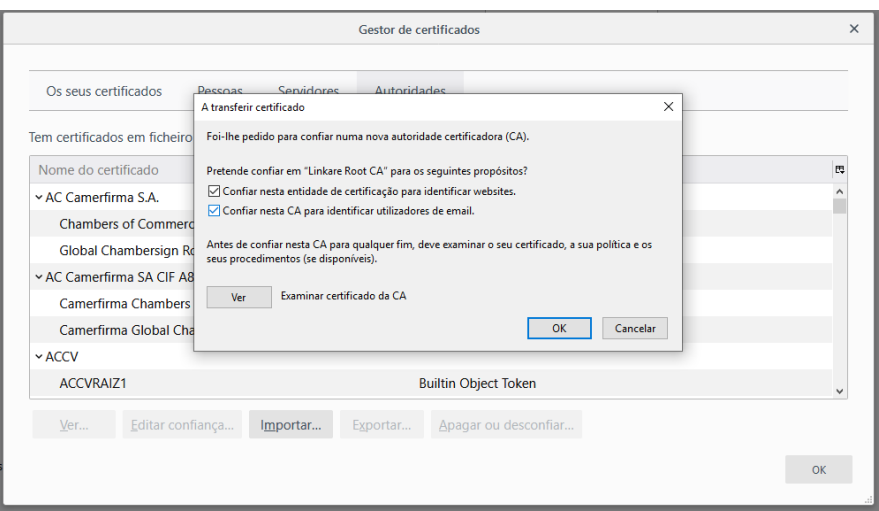

## Passos em Linux OS

### Firefox

Passos para instalar o certificado no browser Firefox:

- 1. Abrir as "Opções" no Firefox
- 2. Ir até "Privacidade & Segurança" , navegar até à última opção: "Certificados"
- 3. Clicar em "Ver Certificados"
- 4. O "Gestor de Certificados" será aberto:
	- No topo seleccionar o tipo de certificado:
- "Autoridade" no caso do certificado da aplicação
- "Pessoal" no caso do certificado para assinatura digital
- Carregar em "Importar" no fundo
- Seleccionar o certificado pretendido usando o browser
- Se estas aparecerem, deverá colocar a opções de permissão para identificação de websites, utilizadores e fornecedores de software
- Carregar em "OK"

(Ver também instruções para Firefox em Windows)

### Chrome

- 1. Abrir o menu "Configurações"
- 2. Ir a "Avançadas"
- 3. Carregar em "Gerir Certificados"
	- No topo seleccionar o tipo de certificado:
		- "Autoridades" no caso do certificado da aplicação
		- "Os seus Certificados" no caso do certificado para assinatura digital
	- Carregar em "Importar"
	- Seleccionar o certificado pretendido usando o browser
	- Escolher as opção de confiável para "Fornecedor de Software" e "Utilizadores"
	- Carregar em "OK"

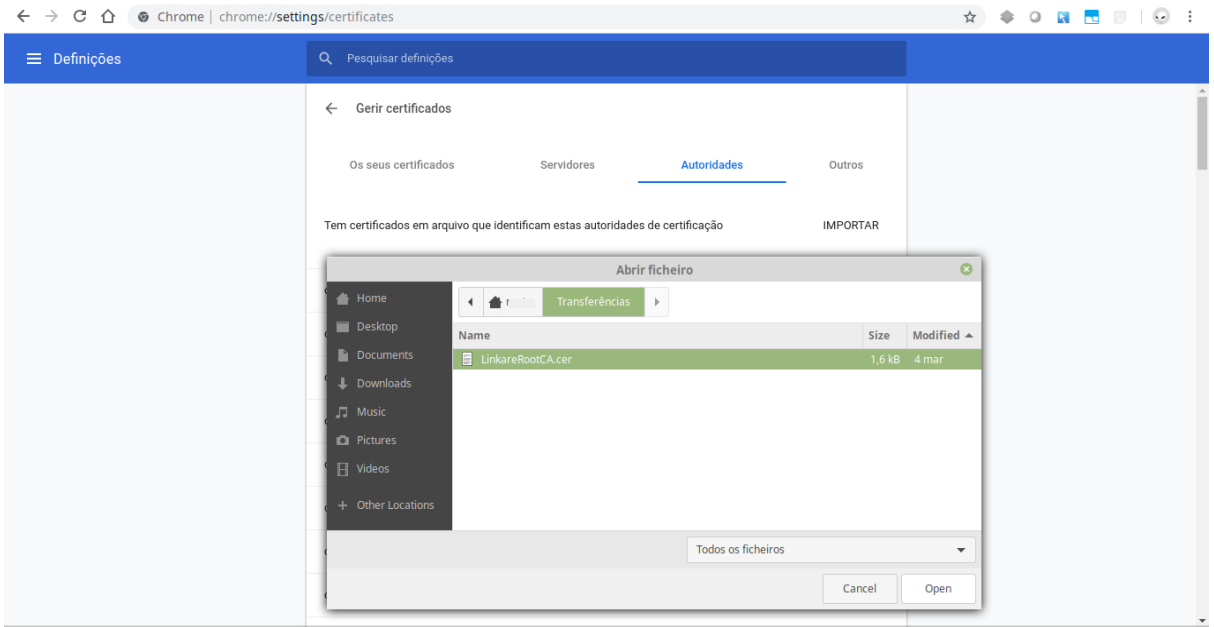

**Imagem 11**: Abrir o gestor de certificados do Chrome.

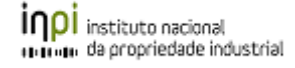

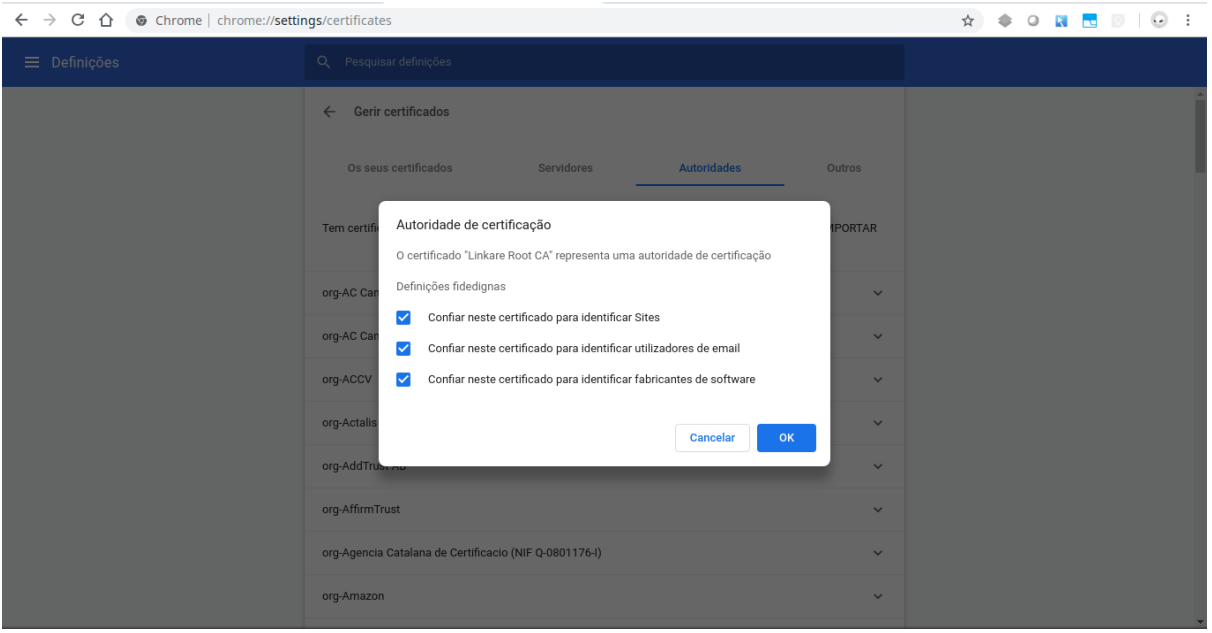

**Imagem 12**: Ao importar o certificado de "Autoridade" marcar as opções de permissões.

### **Notas:**

- Pode ser solicitada a palavra-passe do sistema neste processo. O utilizador deve permissões de administrador.
- Ao navegar nas pastas para seleccionar o certificado, se este não estiver a aparecer na pasta para onde foi descarregado, escolha a opção "Ver todos" para poder ver todos os tipos de ficheiro nessa pasta.

# Problemas comuns

(Troubleshooting)

Se não estiver a conseguir assinar verifique os seguintes problemas mais comuns:

**A página de assinatura indica que está à procura da aplicação sem sair desse estado ou terminando em erro.**

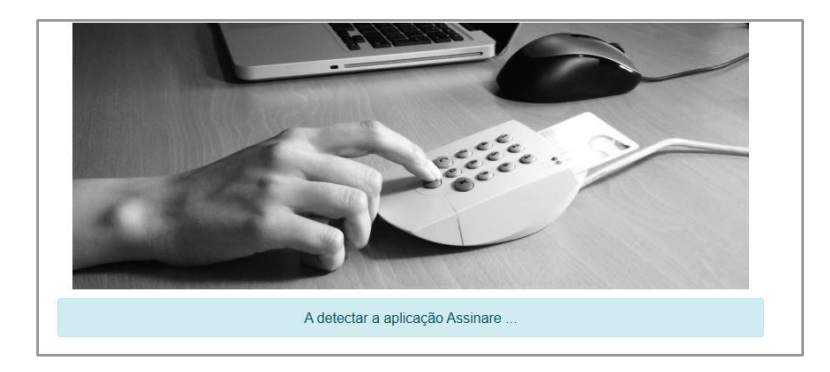

**Imagem 13**: Estado da página de assinatura quando está a detetar a aplicação no computador.

 Este passo pode demorar alguns minutos dependendo do leitor de cartões e drivers utilizados, assim como no caso de existirem muitos certificados do tipo "Pessoal" instalados no seu computador.

Tente esperar até 5 minutos.

No caso de ter muitos certificados instalados nesta área, se possível, tente remover alguns, por exemplo certificados expirados.

 Verifique se a aplicação está a correr no seu computador. Para isso verifique se o ícone da aplicação Assinare aparece na sua barra de ferramentas:

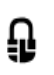

Caso este não apareça, arranque a aplicação indo para o *Passo 1.* de "Como proceder à assinatura digital", usando o link para arrancar a aplicação:

<https://servicosonline.inpi.justica.gov.pt/assinare/assinareDaemon.jnlp>

 Verifique se o certificado da aplicação está corretamente instalado no seu computador. Siga as instruções respetivas para a instalação do certificado e lembre-se que este

certificado deve ser instalado como: "Autoridade de certificação raiz confiável".

 Se nenhuma das opções anteriores solucionar o problema, certifique-se com o seu administrador de sistemas que a configuração do browser permite acessos *Ajax* ao *localhost*.

Em particular verifique esta opção no funcionamento de browsers Edge a funcionar sobre redes privadas/intranets ou com configurações de Proxy ativadas. ⇒ *Consulte o seu administrador de sistemas.*

### **A aplicação não arranca corretamente**

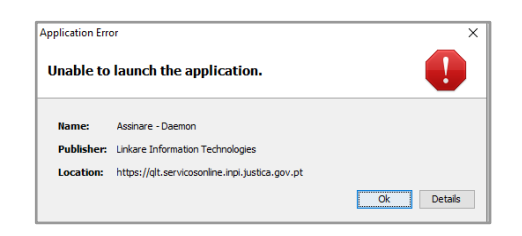

**Imagem 14**: Erro típico lançado pelo Java quando não consegue arrancar a aplicação.

● Verifique se a aplicação não se encontra já a correr no seu computador quando a tenta arrancar.

Para isso verifique se o ícone da aplicação Assinare aparece na sua barra de ferramentas:

# ⊕

Caso a aplicação já se encontre a correr, não precisa de executar o *Passo 1*. de "Como proceder à assinatura digital", pode simplesmente prosseguir com a assinatura, a partir do *Passo 2*.

● Verifique se o certificado da aplicação está corretamente instalado no seu computador.

Siga as instruções respetivas para a instalação do certificado e lembre-se que este certificado deve ser instalado como: "Autoridade de certificação raiz confiável".

### **Nota adicional:**

A realização da assinatura implica ter a aplicação respetiva a correr no seu computador. **<https://servicosonline.inpi.justica.gov.pt/assinare/assinareDaemon.jnlp>**

Esta é uma aplicação Java denominada *Assinare Daemon* e se pretender poderá colocar esta aplicação a arrancar automaticamente sempre que liga o seu computador. Deste modo evitará o *Passo 1.* das instruções de assinatura sempre que precisar de assinar.

Para colocar a aplicação a arrancar automaticamente com o seu sistema consulte o seu administrador de sistemas.